# **Google Earth Web Part**

**Enterprise Version**

© AMREIN ENGINEERING AG Version 1.0

February 2010

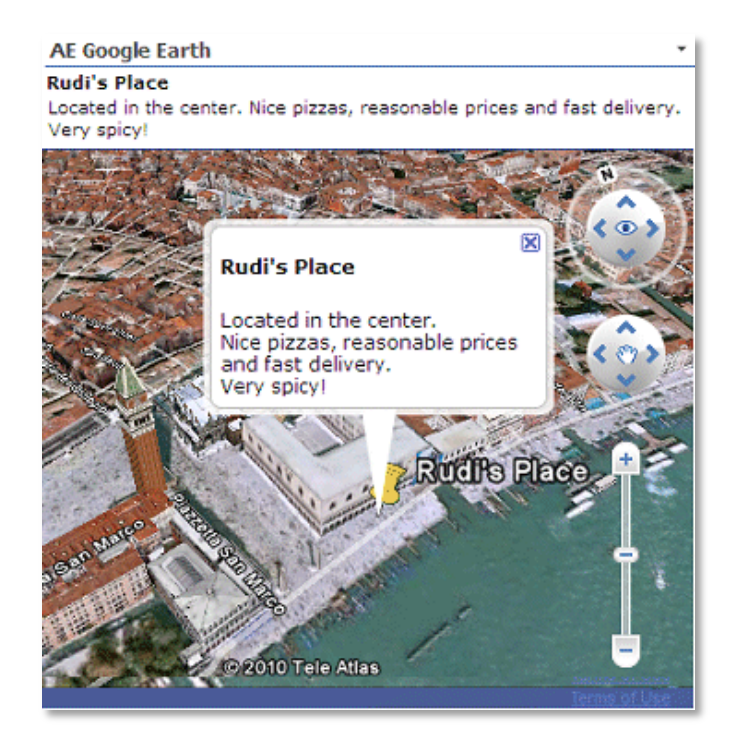

# **Description**

The Google Earth Web Part allows to display the geographical location of a given address. The address can either be static or contained in a connected Sharepoint List. The map is created using Google's public Map API.

The following parameters can be configured:

- Connection to a Sharepoint List containing the **address** or **longitude/latitude** coordinates
- or static mode, where a fixed address is displayed
- Map Size
- Map Altitude (Zoom Level)  $\bullet$
- Map Details (Buildings, Placemark pin, Map status bar, Map navigation controls)
- Fly to destination vs. static display of target location
- Location Title and Description (if connected to Sharepoint List)

## **Prerequisites**

Before you attempt to install the solutions you need to make sure that you have the following installed on your server(s):

Windows SharePoint Services 3.0, Microsoft Office SharePoint Server 2007 (MOSS) or Sharepoint 2010

# **Installation**

### Manual Installation

- 1. download and unpack the **AEGoogleEarthWebpart.zip** file. The ZIP archive contains the AEGoogleEarthWebpart.dll and the AEGoogleEarth.webpart files.
- 2. drop the AEGoogleEarthWebpart.dll either into the SPS web application bin directory or into the GAC of your Sharepoint server (c:\windows\assembly).
- 3. add the following line to the "<SafeControls>" section of your Web.Config file. Please make sure that the line is added as one single line (no line breaks):

```
<SafeControl Assembly="AEGoogleEarthWebpart, Version=1.0.0.0, Culture=neutral, 
PublicKeyToken=90a344174c15338b" Namespace="AEGoogleEarthWebpart" TypeName="*" Safe="True" />
```
- 4. from the top site go to "Site Actions/Site Settings/Modify All Site Settings/Galleries/Web Parts"
- 5. use the "Upload" menu option to upload the AEGoogleEarth.webpart file.

## Automatic Installation

- 1. Unpack the **AEGoogleEarthWebpart.wsp** and **Install.bat** files from the Zip Archive and place the 2 files onto your Sharepoint Server.
- 2. Add the Solution by either running **Install.bat** (WSS 3.0 or MOSS 2007) or **Install2010.bat** (Sharepoint 2010) or by manually entering:

```
stsadm -o addsolution -filename AEGoogleEarthWebpart.wsp
```
3. Deploy the solution by navigating with your browser to "Central Administration->Operations->Solution Management":

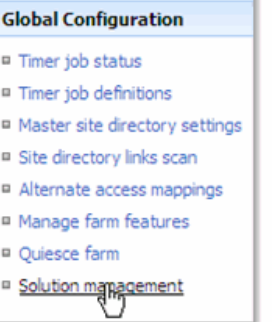

 $\bar{a}$ 

4. You should now see the **AEGoogleEarthWebpart.wsp** in the farm's solution store:

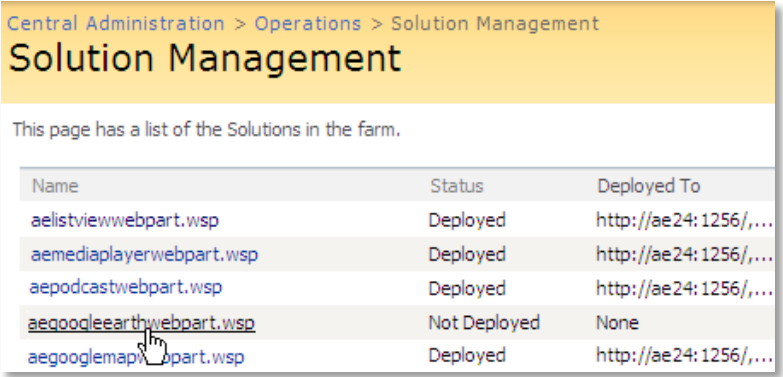

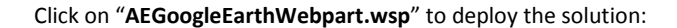

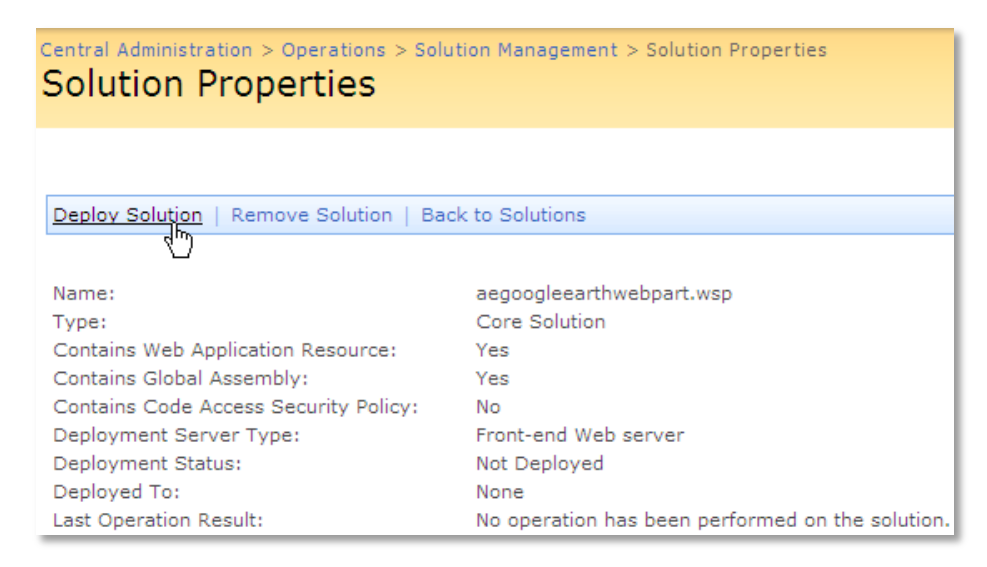

#### 5. Proceed to activate the feature by navigating to the "**Site Actions/Site Settings**" page in your top-level site:

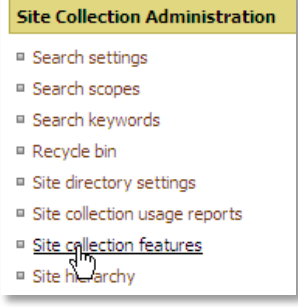

Choose "**Site collection features**" to navigate to the Site Collection Features page:

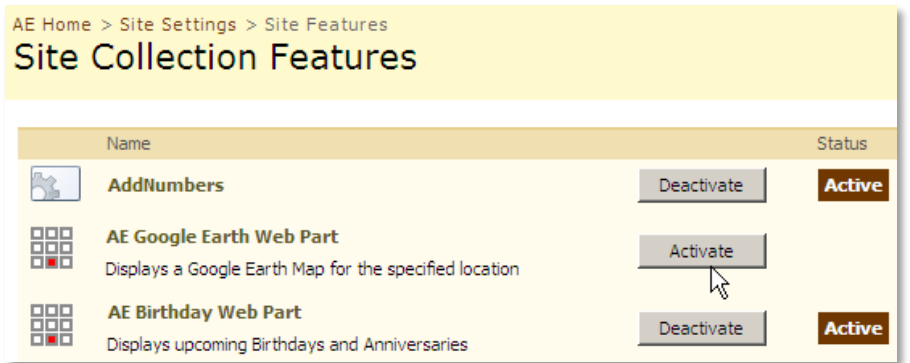

Activate the "AE Google Earth Web Part" feature

## Adding the Web Part to a Page

Navigate to a page where you would like to place the web part and choose "*Site Actions/Edit Page*"

1. Add the web part to the appropriate zone. The web part is listed in the "**Amrein Engineering**" gallery section :

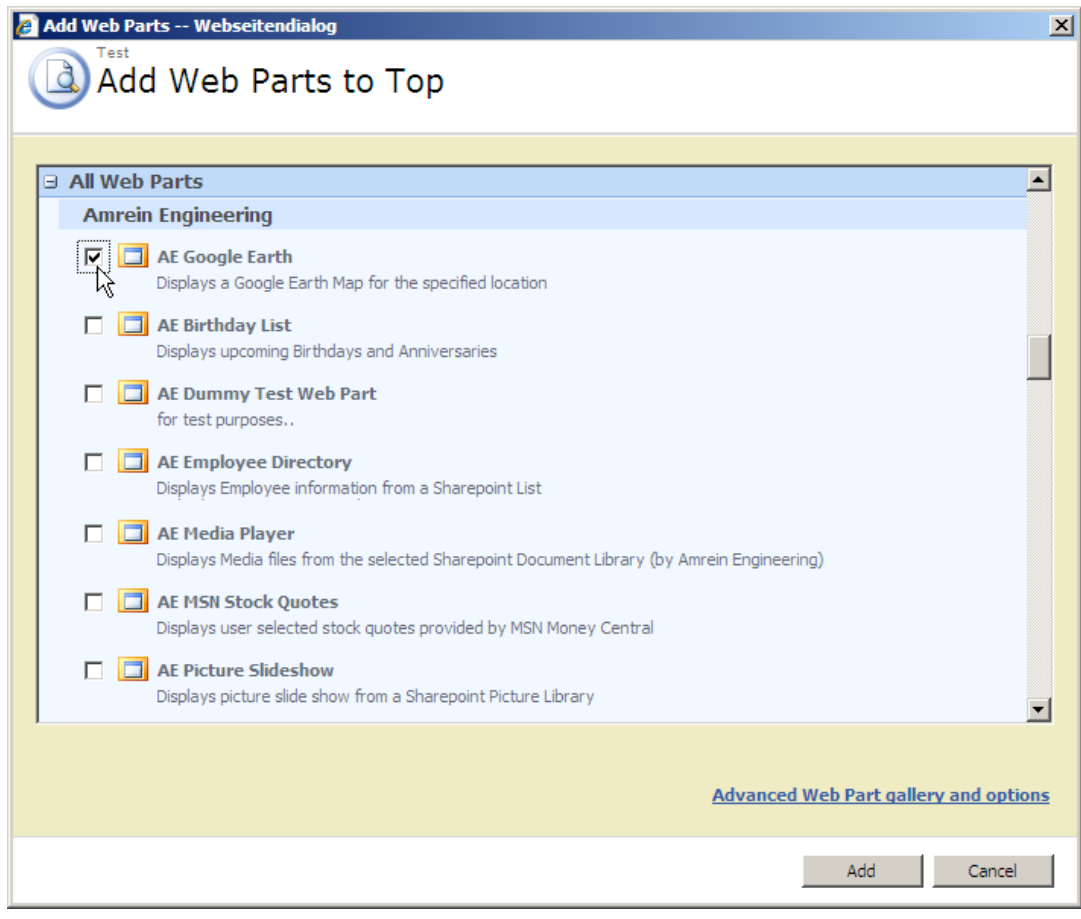

## Web Part Configuration

1. If you want to **connect** the Google Earth Web Part to a Sharepoint List, either adapt an existing Sharepoint List or create a new List to store the data to be mapped. Also optionally define a suitable List View for the List if you want to sort or filter the data in a specific way

The list should include

- either one or more columns to hold the street address to be mapped

- or the two columns explicitely named "Latitude" and "Longitude" holding the latitude/longitude coordinates:

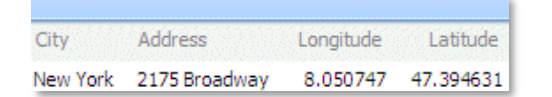

Create a Web Part Connection between the Sharepoint List and the Google Earth Map web part as follows:

- switch the page to "Edit" mode
- Choose "Connections" from the List Web Part "edit" menu  $\bullet$
- Choose "Provide Row To"
- Select the Google Earth Web Part in the menu $\bullet$

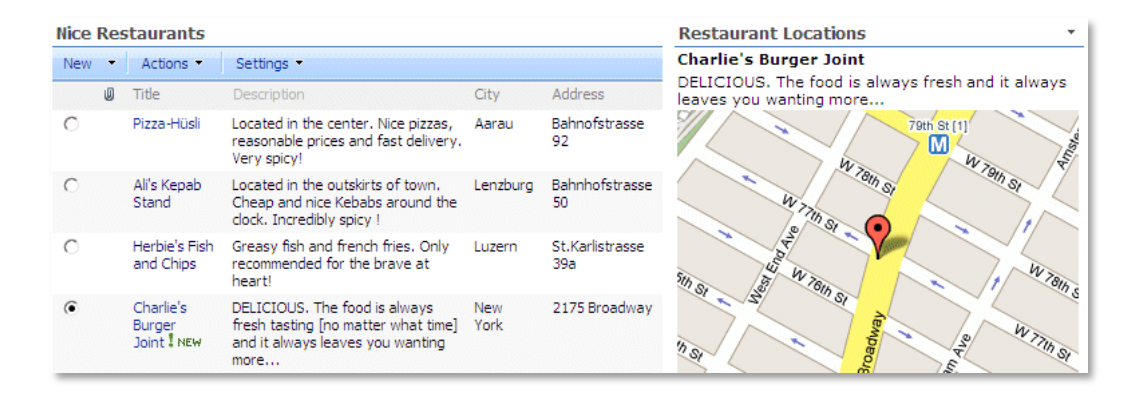

# **License Activation**

You have the following 3 options to enter your License Key:

1. Enter the License Key into the corresponding "License Key" field in the web part configuration pane (See Description above).

#### 2. **WSP Solution Deployment:**

Add the **License.txt** file (as supplied by AMREIN ENGINEERING after having purchased a license) to the Solution at the following location:

c:\Program Files\Common Files\Microsoft Shared\Web Server Extensions\12\template\features\AEGoogleEarthWebpart

#### 3. **Manual Deployment:**

Add the License Key to your web.config (typically found at c:\inetpub\wwwroot\wss\virtualdirectories\80) <appSettings> section as follows:

```
<appSettings>
<add key="AEGE" value="AEGE-x-xxxxx-xxxxx-xx-xx" />
</appSettings>
```
Replace the "x" characters with your actual key values. Please note that this method requires you to manually add the key to each Sharepoint application.